# **Pasos para la obtención de la CIT**

# **(Clave Única de Identificación Tributaria)**

### **PASO 1**

Ingrese el CUIT/CUIL del contribuyente, seleccione un tipo de impuesto e ingrese el objeto imponible asociado del cual desea obtener la CLAVE DE IDENTIFICACIÓN TRIBUTARIA, luego presione "Enviar".

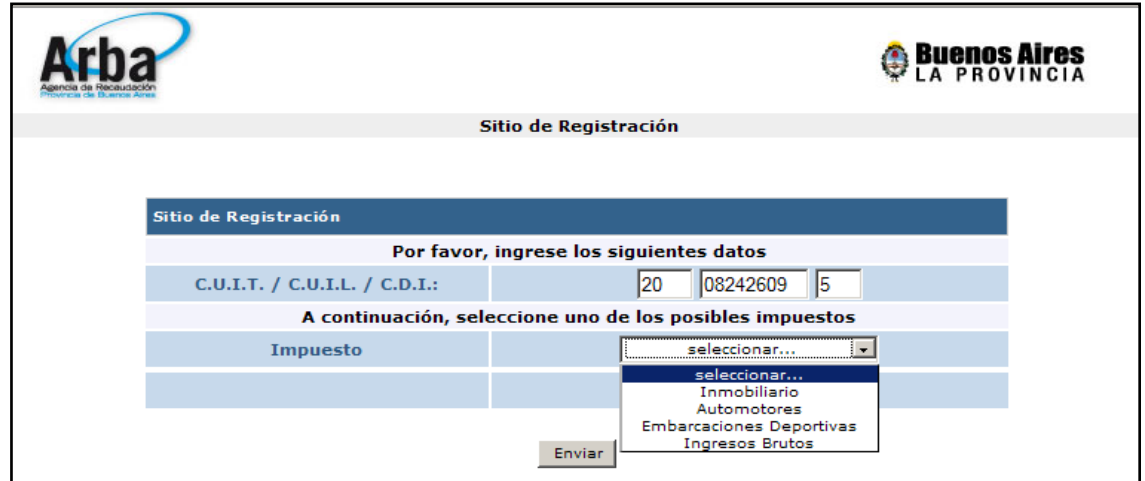

## **PASO 2**

Si el usuario ya estaba dado de alta aparecerá una pantalla explicándole la situación y le dará la opción de continuar y generar una nueva CIT.

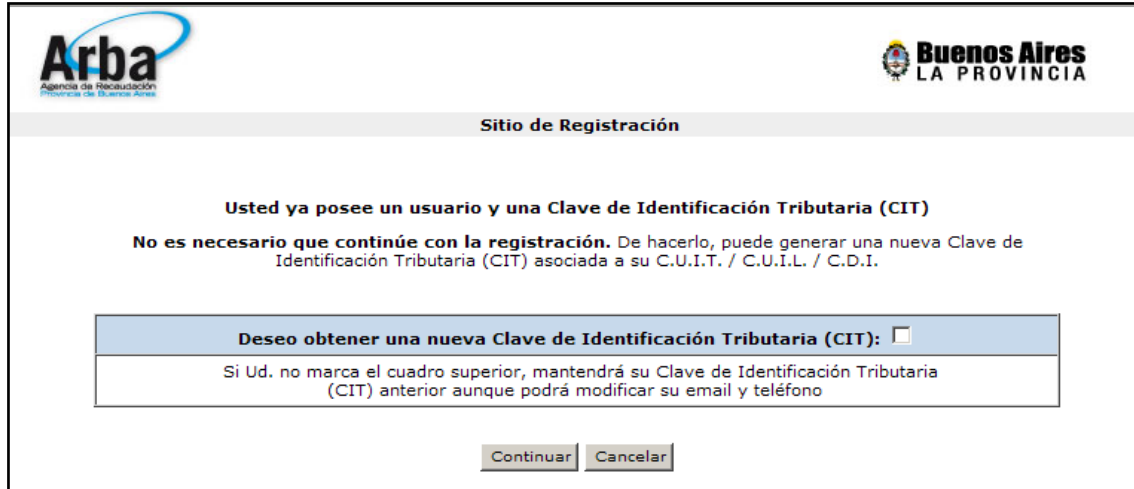

# **PASO 3**

Al generar una nueva CIT el sistema le mostrara las aplicaciones para cual podrá ser utilizada su CIT. Deberá seleccionar las aplicaciones en las que desee registrarse, las marcadas son aquellas en las que ya se encuentra registrado. También cuenta con la opción de des tildar aquellas aplicaciones que ya no desea seguir utilizando. Una vez seleccionadas las mismas, deberá presionar el botón continuar.

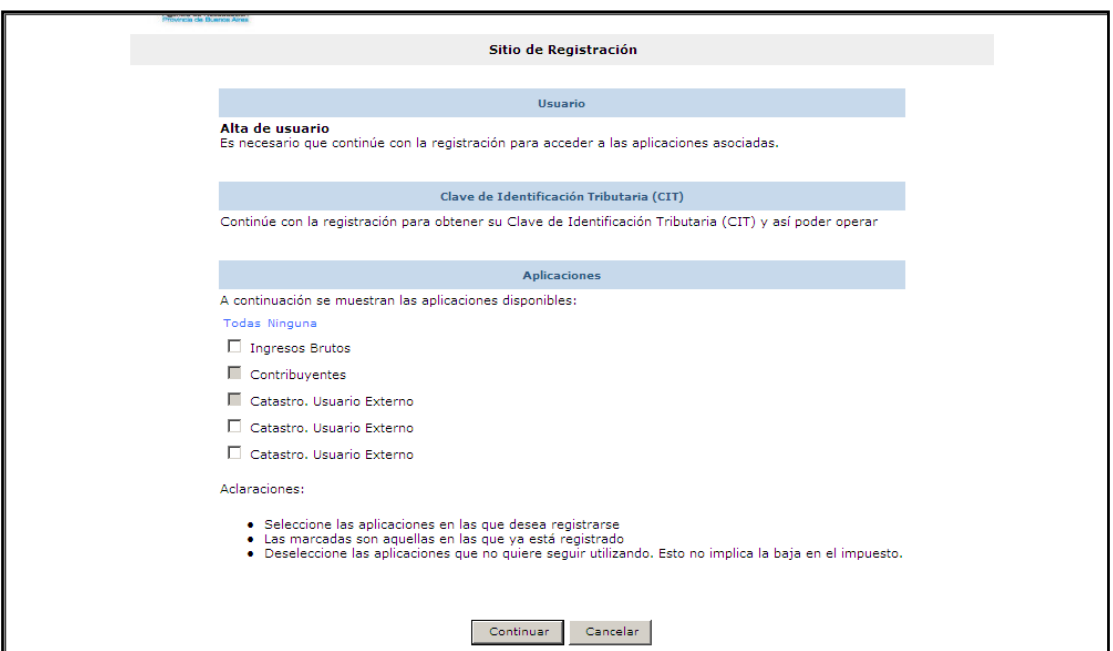

## **PASO 4**

El sistema consultará acerca de las declaraciones juradas presentadas para Ingresos Brutos o bien los pagos de cualquiera de los otros impuestos según la elección inicial. Para ello el sistema obtendrá los últimos 12 pagos del contribuyente y seleccionará azarosamente uno de ellos. El contribuyente deberá responder correctamente 2 pagos o será bloqueado temporalmente (1 hora) para poder reintentar registrarse. Caso de haber seleccionado el tipo de impuesto Ingresos Brutos (ver gráfico), se solicitará al contribuyente el "Importe a pagar /depositar / saldo a favor" y el "Impuesto determinado". Caso que haya seleccionado alguno de los otros impuestos se consultará sobre el "Importe abonado".

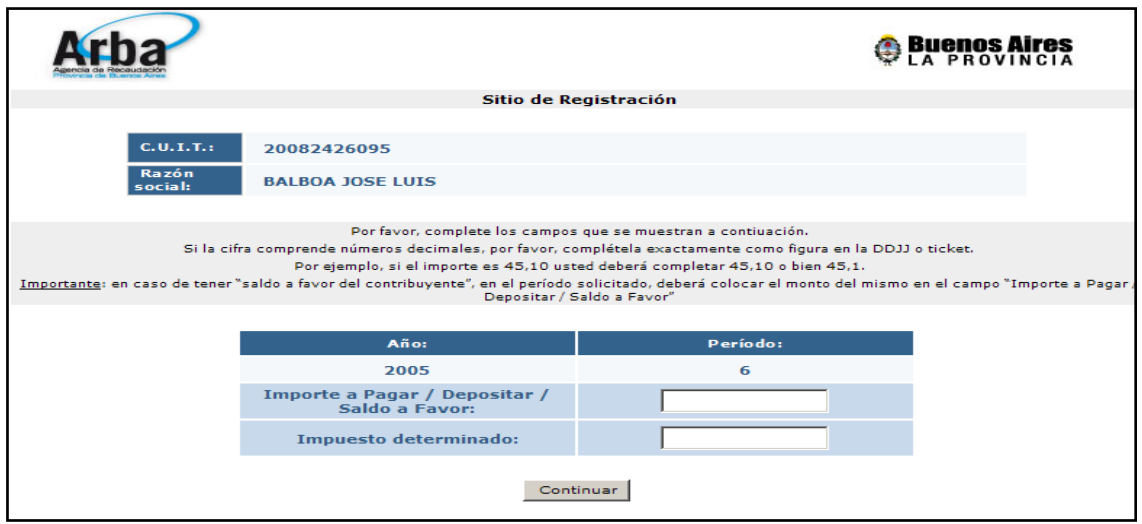

**Nota**: ingresa con 2 decimales o con 1 según corresponda

# **PASO 5**

Superadas las preguntas acerca de los pagos, el sistema solicitará un correo electrónico al cual mandar la CIT y un número telefónico.

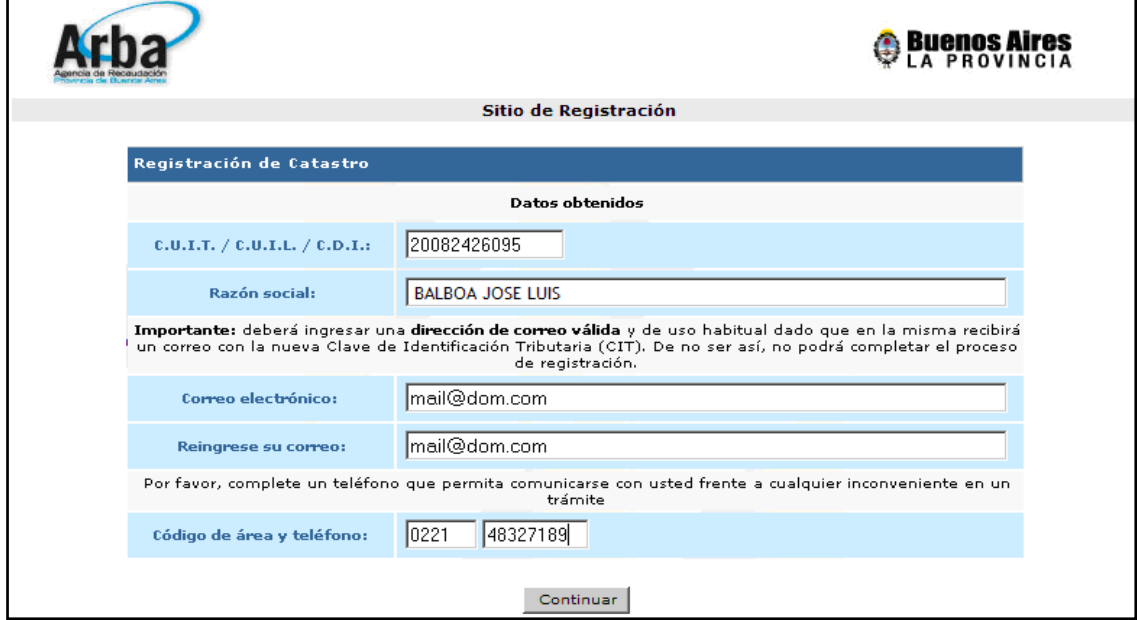

**IMPORTANTE**: si el e-mail es inválido o erróneo, el contribuyente/agente no podrá sacar la CIT.

# **PASO 6**

LEER ATENTAMENTE EL CONTRATO DE ADHESIÓN, TILDAR EN "LEÍ Y ACEPTO CONFORME AL CONTRATO", luego oprimir el botón "ACEPTO".

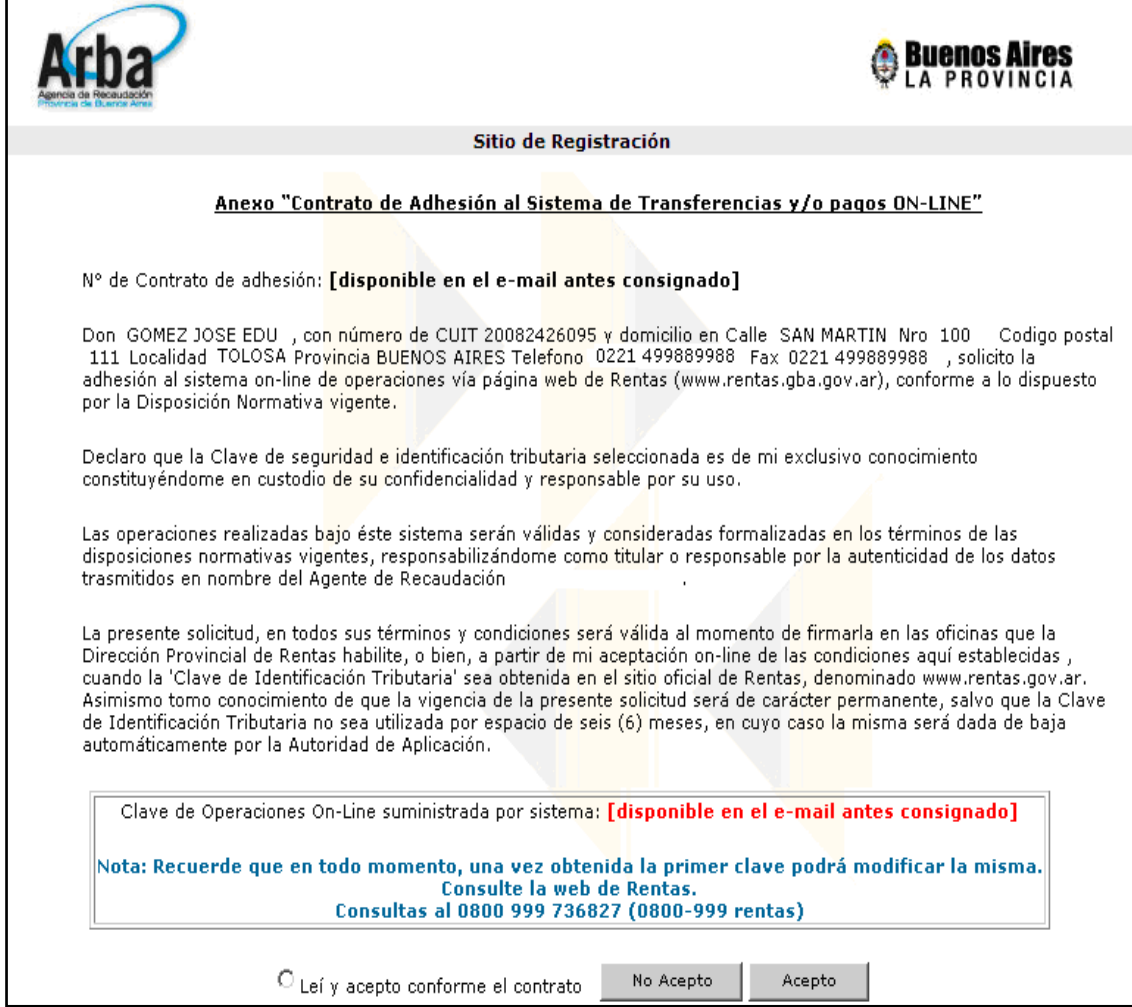

**Importante**: si no tilda el botón y no oprime "acepto", se considera que no acepta los términos y la CIT no será enviada a su mail.

El sistema le enviará la CIT al correo consignado anteriormente y le informa que está en condiciones de comenzar a operar. De allí la importancia de contar con un correo electrónico válido.